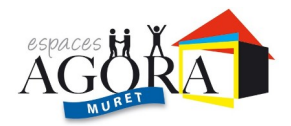

## **PROCÉDURE DE PRÉINSCRIPTION EN LIGNE**

Lors de la première connexion pour créer son dossier de préinscription :

Aller sur le site de la ville de Muret « MURET BOUGE » et « ESPACE AGORAS » Cliquer sur espaces agoras puis cliquer sur le lien.

Une fiche de préinscription s'ouvre :

## **RESPONSABLE 1**

1- Remplir **obligatoirement** toutes les informations demandées :

- Nom Prénom
- Civilité
- Profession sauf catégorie socio professionnelle.
- Adresse CP ville
- Email
- Mobile à saisir avec un espace, si pas de mobile mettre le fixe
- Situation familiale
- Quartier
- Date de naissance

Dans le cas où vous souhaitez participer à des activités, vous devenez un « élève », il est donc indispensable de cocher la phrase suivante : « le responsable est aussi élève »

2- Effectuer vos choix d'activités en cliquant sur les listes déroulantes proposées **Vous pouvez choisir 5 activités maximum selon votre ordre de préférence**

- Si mêmes coordonnées alors cocher « utiliser les coordonnées du responsable légal »
- Remettre le quartier
- Saisir la Catégorie Socio-Prof (CSP)

3 – Se positionner sur le document à importer : Attestation d'assurance en cours de validité et certificat médical daté à partir du 1<sup>er</sup> juin 2024.

4- Importer les documents en PDF ou JPEG les uns après les autres Parcourir et rechercher le document à scanner puis ouvrir le fichier et importer.

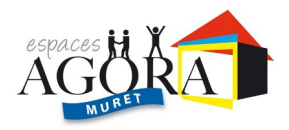

5- Merci de ne rien noter dans information complémentaire, ce ne sera pas pris en compte.

6- Puis enregistrer la demande

L'enregistrement de votre demande n'est possible informatiquement **que si vos deux documents, attestation d'assurance en cours de validité et certificat médical daté à partir du 1er juin 2024 sont importés lors de votre préinscription.**

## **ONGLET ÉLÈVES**

Si vous devez rajoutez votre conjoint ou un enfant, veuillez appuyer sur le bouton ajouter un élève et remplir le formulaire qui apparaît à l'écran.

## **CONFIRMATION**

Veuillez ressaisir votre adresse email une deuxième fois. Veuillez faire le calcul pour le système anti-spam. Cocher la case j'accepte puis enregistrer la demande.

Un mail de confirmation vous sera transmis pour valider votre pré-inscription. **Cela ne vaut pas une validation définitive de vos choix.**

A l'issue de la fin des pré-inscriptions, un second mail vous sera adressé en septembre pour vous informer de votre inscription définitive sur les activités, **sous réserve que votre dossier soit complet,**